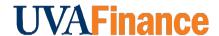

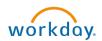

# **Print and Email Customer Statements Quick Reference Guide**

# **Print and Email Customer Statements Overview**

This Quick Reference Guide (QRG) is designed to walk a **Customer Billing Specialist** or **Contract Billing Specialist** through printing Customer Statements in Workday. Occasionally, a customer will ask to see everything on their account. The Customer Statement provides a full snapshot of the Customer's activity including invoices, invoice adjustments, and payment activity. By the end of this QRG, you will be able to successfully create a Customer Statement for printing and emailing.

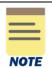

Remember: The Customer ID will always start with "CST-" and the Customer Name has the Customer ID in parentheses at the end of the name. Ex. Dragonfly Inn (CST-00893). If you need to find the customer number, you can use the **Find Customers with Facet Search** report.

# **Procedure**

On the Workday **Home** screen:

- 1. Type **Print Customer Statements** in the search field.
- 2. Select the **Print Customer Statements** task from the **Search Results**.

### On the Print Customer Statements screen:

- 3. Complete the following required fields:
  - **Company** select the relevant company from the drop-down list.
  - Statement Date will auto-populate to current day's date. All activity up to this date will pull into the Customer Statement
- 4. Complete the following recommended field in the **Customer Selection Criteria** section to narrow down statement search.
  - Customers

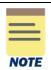

All fields in the Customer Selection Criteria and Statement Creation Options are optional.

The Customer Name will always have the Customer number at the end. Ex. Dragonfly Inn (CST-00893).

5. Select **OK** to filter the results.

### On the second Print Customer Statements screen:

- 6. Select the box on the left of the Customer Statement(s) to print and/or email.
- 7. Select **OK** to initiate the background process for generating Customer Statements.

### On the Customer Statements Screen:

8. Select the **Refresh** button to refresh the screen until the **Percent Complete** bar is 100% complete.

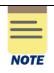

You will be able to email the Customer Statement through Workday if **Email** is listed in the **Delivery Type** column of the Customer Statement table. If **Email** is not listed and you want to email the Customer Statement through Workday, you will have to go back to the Customer and update the Document Delivery settings.

To email a Customer Statement to the Customer:

- 9. Select the **Email Customer Invoice** button to email the customer invoice.
- 10. Select the checkbox for the Customer Statements you want to email.
- 11. Select **OK** to confirm.

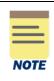

All emailed customer invoices will go to the Account Receivable Specialist in central finance for review before they get emailed to the customer.

To print or save a Customer Statement:

12. Select the link in the Customer Statement column to open the Customer Statement PDF.

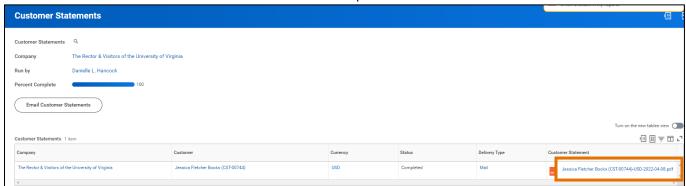

13. Select the print icon to print or the download icon to download a copy of the Customer Statement to your computer.

# Print and Email Customer Statements - Quick Reference Guide

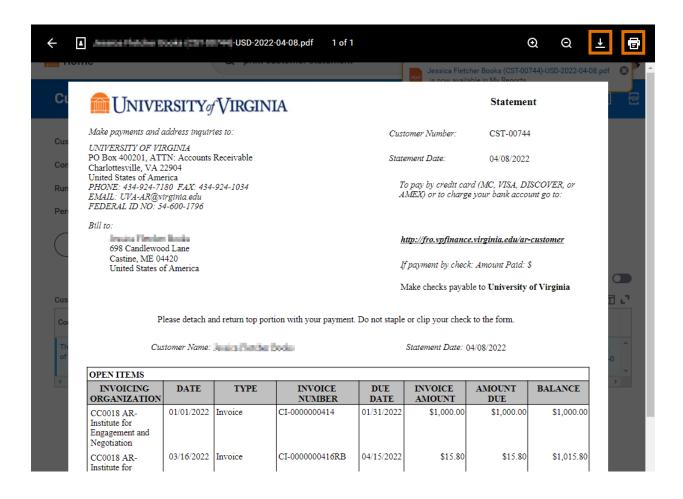

You have successfully completed this task.